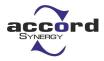

### ACCORD SYNERGY LTD

Reg: 302, ShinePlaza, Natubhai Circle Race Course, Vadodara-390007. T. + FAX 1 02652356800 E-mail: info@accordsynergy.com Website : <u>www.accordsynergy.com</u> CIN NO: L45200GJ2014PLC079847 GST NO: AAMCA6852B2ZT

### **NOTICE**

NOTICE is hereby given that the Ninth (9<sup>th</sup>) Annual General Meeting of ACCORD SYNERGY LIMITED (the Company) will be held on Friday, the 29<sup>th</sup>day of September, 2023 at 1:30 p.m. through Video Conferencing (VC) / Other Audio Visual Means (OAVM) facility to transact the following business:

#### **ORDINARY BUSINESS:**

 To consider and adopt the Audited Financial Statements of the Company for the financial year ended 31<sup>st</sup> March, 2023 together with the reports of the Board of Directors and Auditors' thereon and in this regard pass the following resolution as Ordinary Resolution:

"**RESOLVED THAT** the Audited Financial Statements of the Company for the financial year ended 31<sup>st</sup>March, 2023 together with the reports of the Board of Directors and the Auditors thereon be and are hereby considered, approved and adopted."

**2.** To appoint a Director in place of Mr. Asdullakhan Alafkhan Pathan (DIN: 01952438), who retires by rotation and being eligible, offers himself for re-appointment and in this regard pass the following resolution as Ordinary Resolution:

"**RESOLVED THAT** Mr. Asdullakhan Alafkhan Pathan (DIN: 01952438), Director of the Company, who retires by rotation at this Annual General Meeting in accordance with section 152 of the Companies Act, 2013 and being eligible for re-appointment, be and is hereby appointed as Director of the Company, liable to retire by rotation."

For and on behalf of the Board

Place: Vadodara Date: 28<sup>th</sup>August, 2023

> Sd/-Kirti Bhavesh Chauhan Company Secretary

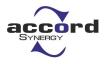

#### NOTES

- Register of members and Share Transfer Books of the Company will remain closed from Saturday, 23<sup>rd</sup>September, 2023 to Thursday, 28<sup>th</sup>September, 2023 (both days inclusive) for annual closing.
- 2. The Ministry of Corporate Affairs has vide its General Circulars dated 8th April 2020, 13th April 2020, 05th May 2020, 13th January 2021,14th December 2021, 05th May 2022 and 28th December 2022, (collectively referred to as 'MCA Circulars') permitted the holding of Annual General Meeting ('AGM') through video conferencing ('VC') or other audio-visual means ('OAVM'), without the physical presence of the Members at a common venue. In compliance with the MCA Circulars, the AGM of the Company is being held through VC/OAVM. The registered office of the Company shall be deemed to be the venue for the AGM.
- 3. Pursuant to the provisions of the Companies Act, 2013, a Member entitled to attend and vote at the AGM is entitled to appoint proxy to attend and vote on his/her behalf and the proxy need not be a Member of the Company. Since this AGM is being held through VC / OAVM, physical attendance of Members has been dispensed with. However, the Body Corporates are entitled to appoint authorised representatives to attend the AGM through VC/OAVM and participate there at and cast their votes through e-voting. Accordingly, the facility for appointment of proxies by the Members will not be available for the AGM and hence, the Proxy Form and Attendance Slip are not annexed to this Notice. Since the AGM will be held through VC / OAVM, the Route Map is also not annexed to this Notice.
- 4. The attendance of the Members attending the AGM through VC/OAVM will be counted for the purpose of reckoning the quorum under Section 103 of the Companies Act, 2013.
- 5. The Members can join the AGM in the VC/OAVM mode 15 minutes before and after the scheduled time of the commencement of the Meeting by following the procedure mentioned in the Notice.
- 6. In compliance with the MCA Circulars and SEBI Circular dated May 12, 2020; January 15, 2021 and May 13, 2022, notice of the AGM along with the Annual Report 2022-23 is being sent only through electronic mode to those Members whose e-mail address is registered with the Company/ Depository Participants. Members may note that the Notice and Annual Report 2022-23 will also be available on the Company's website that is www.accordsynergy.com, website of the National Stock Exchange that is www.nseindia.comand AGM Notice is also available on the website of NSDL (agency for providing the Remote e-Voting facility) at www.evoting.nsdl.com.
- 7. In terms of Regulation 36(3) of the SEBI (Listing Obligations and Disclosure Requirements) Regulations, 2015, details of director retiring by rotation at the ensuing annual general meeting is given in annexure to this notice.
- 8. Members desirous of making a nomination in respect of their shareholding, as permitted under Section 72 of the Companies Act, 2013, are requested to submit the prescribed Form SH 13 (Nomination Form) & Form SH 14 Cancellation or Variation of Nomination,

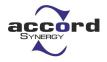

accordingly to the Secretarial Department of the Company or to the office of the Registrar & Share Transfer Agent.

- 9. In respect of shares held in electronic/demat form, beneficial owners are requested to notify any change in their address, bank account, mandate, etc. to their respective Depository Participant.
- 10. Members are requested to intimate the Company of queries, if any, regarding the accounts / notice at least ten days before the Annual General Meeting to enable the Management to keep the information ready at the meeting.
- 11. All documents referred to in the accompanying Notice shall be open for inspection at the registered office of the Company during normal business hours (9.30 a.m. to 5.00 p.m.) and all working days except Sundays, upto and including the date of Annual General Meeting of the Company.
- 12. Members are requested to register/ update email address for receiving electronic communication.
- 13. **Green Initiative** Members who have not registered their e-mail addresses so far are requested to register their e-mail address for receiving all communication including Annual Report, Notices, Circulars etc. from the Company electronically. Members may also note that Annual Report for the FY 2022-23 will also be available on the website of the Company viz. <u>www.accordsynergy.com</u>.

#### 14. Voting through electronic means:

In compliance with provisions of Section 108 of the Companies Act, 2013, Rule 20 of the Companies (Management and Administration) Rules, 2014 as amended by the Companies (Management and Administration) Amendment Rules, 2015 and Regulation 44 of SEBI (Listing Obligations and Disclosure Requirements), Regulations, 2015 the Company is pleased to provide members facility to exercise their right to vote on resolutions proposed to be considered at the Annual General Meeting (AGM) by electronic means and the business may be transacted through e-Voting Services. The facility of casting the votes by the members using an electronic voting system from a place other than venue of the AGM ("remote e-voting") will be provided by **National Securities Depository Limited (NSDL)**.

#### <u>The instructions for members for remote e-voting and joining general meeting are as</u> <u>under: -</u>

The remote e-voting period begins on Tuesday, 26<sup>th</sup>September, 2023 (09:00 A.M. IST) and ends on Thursday, 28<sup>th</sup>September, 2023 (05:00 P.M. IST). The remote e-voting module shall be disabled by NSDL for voting thereafter. The Members, whose names appear in the Register of Members / Beneficial Owners as on the record date (cut- off date) i.e., 21<sup>st</sup>September, 2023 may cast their vote electronically. The voting right of shareholders shall be in

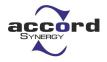

proportion to their share in the paid-up equity share capital of the Company as on the cut-off date, being 21<sup>st</sup> September, 2023.

#### How do I vote electronically using NSDL e-Voting system?

The way to vote electronically on NSDL e-Voting system consists of "Two Steps" which are mentioned below:

#### Step 1: Access to NSDL e-Voting system

## A. Login method for e-Voting and joining virtual meeting for Individual shareholders holding securities in dematmode:

In terms of SEBI circular dated December 9, 2020, on e-Voting facility provided by Listed Companies, Individual shareholders holding securities in demat mode are allowed to vote through their demat account maintained with Depositories and Depository Participants. Shareholders are advised to update their mobile number and Email Id in their demat accounts to access e-Voting facility.

### Login method for Individual shareholders holding securities in demat mode is given below:

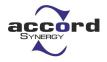

| Individual           | 1. Existing <b>IDeAS</b> user can visit the e-Services    |
|----------------------|-----------------------------------------------------------|
| Shareholders holding |                                                           |
| securities in demat  | website of NSDL Viz. <u>https://eservices.nsdl.com</u>    |
| mode with NSDL.      | either on a Personal Computer or on a mobile. On          |
|                      | the e-Services home page click on the " <b>Beneficial</b> |
|                      | Owner" icon under "Login" which is available              |
|                      | under 'IDeAS' section , this will prompt you to           |
|                      | enter your existing User ID and Password. After           |
|                      | successful authentication, you will be able to see        |
|                      | e-Voting services under Value added services.             |
|                      | Click on "Access to e-Voting" under e-Voting              |
|                      | services and you will be able to see e-Voting page.       |
|                      | Click on company name or <b>e-Voting service</b>          |
|                      | provider i.e. NSDL and you will be re-directed to         |
|                      | e-Voting website of NSDL for casting your vote            |
|                      | during the remote e-Voting period or joining virtual      |
|                      | meeting & voting during the meeting.                      |
|                      | 2. If you are not registered for IDeAS e-Services,        |
|                      | option to register is available at                        |
|                      | https://eservices.nsdl.com. Select "Register              |
|                      | Online for IDeAS Portal" or click at                      |
|                      | https://eservices.nsdl.com/SecureWeb/IdeasDirec           |
|                      | tReg.jsp                                                  |
|                      | 3. Visit the e-Voting website of NSDL. Open web           |
|                      | browser by typing the following URL:                      |
|                      | https://www.evoting.nsdl.com/ either on a                 |
|                      | Personal Computer or on a mobile. Once the home           |
|                      | page of e-Voting system is launched, click on the         |
|                      | icon "Login" which is available under                     |
|                      | 'Shareholder/Member' section. A new screen will           |
|                      | open. You will have to enter your User ID (i.e. your      |
|                      | sixteen digit demat account number hold with              |
|                      | NSDL), Password/OTP and a Verification Code as            |
|                      | shown on the screen. After successful                     |
|                      | authentication, you will be redirected to NSDL            |
|                      | Depository site wherein you can see e-Voting              |
|                      | page. Click on company name or <b>e-Voting</b>            |
|                      | service provider i.e. NSDL and you will be                |
|                      | redirected to e-Voting website of NSDL for casting        |
|                      | your vote during the remote e-Voting period or            |
|                      | joining virtual meeting & voting during the meeting.      |
|                      |                                                           |
|                      | 4. Shareholders/Members can also download NSDL            |
|                      |                                                           |

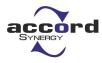

|                      | Mahila Ann "NCDL Creade" facility by according                                                              |  |
|----------------------|----------------------------------------------------------------------------------------------------|--|
|                      | Mobile App " <b>NSDL Speede</b> " facility by scanning                                                      |  |
|                      | the QR code mentioned below for seamless voting                                                             |  |
|                      | experience.                                                                                                 |  |
|                      | NCDI Makila Ann is mullukla an                                                                              |  |
|                      | NSDL Mobile App is available on                                                                             |  |
|                      | 📹 App Store 🛛 🔈 Google Play                                                                                 |  |
|                      | Appstore                                                                                                    |  |
|                      |                                                                                                    |  |
|                      |                                                                                                    |  |
|                      |                                                                                                    |  |
|                      |                                                                                                    |  |
|                      |                                                                                                    |  |
|                      |                                                                                                    |  |
|                      |                                                                                                    |  |
|                      |                                                                                                    |  |
|                      |                                                                                                    |  |
|                      |                                                                                                    |  |
|                      |                                                                                                    |  |
|                      |                                                                                                    |  |
|                      |                                                                                                    |  |
|                      |                                                                                                    |  |
|                      |                                                                                                    |  |
| Individual           | 1. Users who have opted for CDSL Easi / Easiest facility,                                                   |  |
| Shareholders holding | can login through their existing user id and password.                                                      |  |
| securities in demat  | Option will be made available to reach e-Voting page                                                        |  |
| mode with CDSL       | without any further authentication. The users to login                                                      |  |
|                      | Easi /Easiest are requested to visit CDSL website                                                           |  |
|                      | www.cdslindia.com and click on login icon & New                                                             |  |
|                      | System Myeasi Tab and then user your existing my<br>easi username & password.                               |  |
|                      | 2. After successful login the Easi / Easiest user will be                                                   |  |
|                      | able to see the e-Voting option for eligible companies                                                      |  |
|                      | where the evoting is in progress as per the information                                                     |  |
|                      | provided by company. On clicking the evoting option,                                                        |  |
|                      | the user will be able to see e-Voting page of the e-                                                        |  |
|                      | Voting service provider for casting your vote during                                                        |  |
|                      | the remote e-Voting period or joining virtual meeting &                                                     |  |
|                      | voting during the meeting. Additionally, there is also                                                      |  |
|                      | links provided to access the system of all e-Voting<br>Service Providers, so that the user can visit the e- |  |
|                      | Voting service providers' website directly.                                                                 |  |
|                      | 3. If the user is not registered for Easi/Easiest, option to                                                |  |
|                      | register is available at CDSL website                                                                       |  |
|                      | www.cdslindia.comand click on login & New System                                                            |  |
|                      | Myeasi Tab and then click on registration option.                                                           |  |

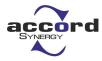

|                                                                                                    | 4. Alternatively, the user can directly access e-Voting page by providing Demat Account Number and PAN No. from a e-Voting link available on www.cdslindia.com home page. The system will authenticate the user by sending OTP on registered Mobile & Email as recorded in the Demat Account. After successful authentication, user will be able to see the e-Voting option where the evoting is in progress and also able to directly access the system of all e-Voting Service Providers.                                                                                                    |
|----------------------------------------------------------------------------------------------------|----------------------------------------------------------------------------------------------------|
| Individual<br>Shareholders<br>(holding securities in<br>demat mode) login<br>through their<br>depository<br>participants | <ol> <li>You can also login using the login credentials of your<br/>demat account through your Depository Participant<br/>registered with NSDL/CDSL for e-Voting facility.</li> <li>Once login, you will be able to see e-Voting option.<br/>Once you click on e-Voting option, you will be<br/>redirected to NSDL/CDSL Depository site after<br/>successful authentication, wherein you can see e-<br/>Votingfeature.</li> <li>Click on options available against company name or<br/>e-Voting service provider-NSDL and you will be<br/>redirected toe-Voting<br/>website of NSDL for casting your vote during the<br/>remote e-Voting period or joining virtual meeting &amp;<br/>voting during the meeting.</li> </ol> |

*Importantnote: MemberswhoareunabletoretrieveUserID*/PasswordareadvisedtouseForgetUs erID andForgetPasswordoptionavailableatabovementionedwebsite.

#### Helpdesk for Individual Shareholders holding securities in demat mode for any technical issues related to login through Depository i.e., NSDL and CDSL.

| Login type                                                               | Helpdesk details                                                                                                    |
|--------------------------------------------------------------------------|----------------------------------------------------------------------------------------------------|
| Individual Shareholders holding<br>securities in demat mode with<br>NSDL | Members facing any technical issue in login can<br>contact NSDL helpdesk by sending a request at<br><u>evoting@nsdl.co.in</u> or call at toll free no.: 1800 1020<br>990 and 1800 22 44 30  |
| Individual Shareholders<br>holding securities in demat<br>mode with CDSL | Members facing any technical issue in login can<br>contact CDSL helpdesk by sending a request at<br><u>helpdesk.evoting@cdslindia.com</u> or contact at 022-<br>23058738 or 022-23058542-43 |

B. Login Method for shareholders other than Individual shareholders holding

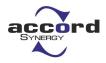

securities in demat mode and shareholders holding securities in physical mode:

#### How to Log-in to NSDL e-Voting website?

- 1. Visit the e-Voting website of NSDL. Open web browser by typing the following URL: <u>https://www.evoting.nsdl.com/</u> either on a personal computer or on a mobile.
- 2. Once the home page of e-voting system is launched, click on the icon "Login" which is available under Shareholders' section.
- 3. A new section will open. You will have to enter your User ID, your Password and a Verification Code as shown on the screen. Alternatively, if you are registered for NSDL eservices i.e. IDEAS, you can log-in at https://eservices.nsdl.com/with your existing IDEAS login. Once you log-in to NSDL eservices after using your log-in credentials, click on e-Voting and you can proceed to Step 2 i.e. Cast your vote electronically.
- 4. Your User ID details are given below :

#### Manner of holding shares i.e. Demat Your User ID is: (NSDL or CDSL) or Physical

| a) For Members who hold shares in | 8 Character DP ID followed by 8 Digit        |
|-----------------------------------|----------------------------------------------|
| demat account with NSDL.          | Client ID.For example if your DP ID is       |
|                                   | IN300*** and Client ID is 12****** then your |
|                                   | user ID is IN300***12*****.                  |

- c) For Members holding shares in Physical Form.
   EVEN Number followed by Folio Number registered with the company. For example if folio number is 001\*\*\* and EVEN is

125692 then user ID is 125692001\*\*\*

- 5. Your password details are given below:
  - a) If you are already registered for e-Voting, then you can use your existing password to login and cast your vote.
  - b) If you are using NSDL e-Voting system for the first time, you will need to retrieve the 'initial password' which was communicated to you. Once you retrieve your 'initial password', you need to enter the 'initial password' and the system will force you to change your password.
  - c) How to retrieve your 'initial password'?

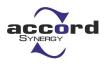

- (i) If your email ID is registered in your demat account or with the company, your 'initial password' is communicated to you on your email ID. Trace the email sent to you from NSDL from your mailbox. Open the email and open the attachment i.e. a .pdf file. Open the .pdf file. The password to open the .pdf file is your 8 digit client ID for NSDL account, last 8 digits of client ID for CDSL account or folio number for shares held in physical form. The .pdf file contains your 'User ID' and your 'initial password'.
- (ii) If your email ID is not registered, please follow steps mentioned below in process for those shareholders whose email ids are not registered.
- 6. If you are unable to retrieve or have not received the "Initial password" or have forgotten your password:
  - a) Click on "<u>Forgot User Details/Password?</u>"(If you are holding shares in your demat account with NSDL or CDSL) option available on www.evoting.nsdl.com.
  - b) <u>Physical User Reset Password?</u>" (If you are holding shares in physical mode) option available on <u>www.evoting.nsdl.com</u>.
  - c) If you are still unable to get the password by aforesaid two options, you can send a request at <a href="mailto:evoting@nsdl.co.in">evoting@nsdl.co.in</a> mentioning your demat account number/folio number, your PAN, your name and your registered address.
  - d) Members can also use the OTP (One Time Password) based login for casting the votes on the e-Voting system of NSDL.
- 7. After entering your password, tick on Agree to "Terms and Conditions" by selecting on the check box.
- 8. Now, you will have to click on "Login" button.
- 9. After you click on the "Login" button, Home page of e-Voting will open.

Step 2:Cast your vote electronically and join General Meeting on NSDL e-Voting system.

#### How to cast vote electronically on NSDL e-voting system?

- 1. After successful login at Step 1, you will be able to see all the companies "EVEN" in which you are holding shares and whose voting cycle and General Meeting is in active status.
- 2. Select "EVEN" of company for which you wish to cast your vote during the remote e-Voting period and casting your vote during the General Meeting. For joining virtual meeting, you need to click on "VC/OAVM" link placed under "Join General Meeting".
- 3. Now you are ready for e-Voting as the Voting page opens.
- 4. Cast your vote by selecting appropriate options i.e., assent or dissent, verify/modify the number of shares for which you wish to cast your vote and click on "Submit" and also "Confirm" when prompted.

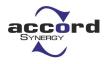

- 5. Upon confirmation, the message "Vote cast successfully" will be displayed.
- 6. You can also take the printout of the votes cast by you by clicking on the print option on the confirmation page.
- 7. Once you confirm your vote on the resolution, you will not be allowed to modify your vote.
- VII. You can also update your mobile number and e-mail id in the user profile details of the folio which may be used for sending future communication(s).
- VIII. The voting rights of members shall be in proportion to their shares of the paid up equity share capital of the Company as on the cut-off date of 21<sup>st</sup>September, 2023.
- IX. Any person, who acquires shares of the Company and become member of the Company after dispatch of the notice and holding shares as of the cut-off date i.e. 21<sup>st</sup>September, 2023, may obtain the login ID and password by sending a request at <u>evoting@nsdl.co.in</u> or cs@accordsynergy.com.

However, if you are already registered with NSDL for remote e-voting then you can use your existing user ID and password for casting your vote. If you forgot your password, you can reset your password by using *"Forgot User Details/Password?"* or *"Physical User Reset Password?"* or option available on www.evoting.nsdl.com or contact NSDL at the following toll free no.: 1800-222-990.

- x. The Chairman shall, at the AGM, at the end of discussion on the resolutions on which voting is to be held, allow voting for all those members who are present at the AGM but have not cast their votes by availing the remote e-voting facility during the AGM.
- 10 Process for those shareholders whose email ids are not registered with the depositories for procuring user id and password and registration of e mail ids for e-voting for the resolutions set out in this notice :
  - 1. In case shares are held in physical mode please provide Folio No., Name of shareholder, scanned copy of the share certificate (front and back), PAN (self attested scanned copy of PAN card), AADHAR (self attested scanned copy of Aadhar Card) by email to cs@accordsynergy.com
  - If you are an Individual shareholders holding securities in demat mode, you are requested to refer to the login method explained at step 1 (A) i.e. Login method for e-<u>Voting and joining virtual meeting for Individual shareholders holding securities</u> in demat mode.
  - 3. Alternatively member may send an e-mail request to <u>evoting@nsdl.co.in</u> for obtaining User ID and Password by proving the details mentioned in Point (1) or (2) as the case may be.
  - 4. In terms of SEBI circular dated December 9, 2020 on e-Voting facility provided by Listed Companies, Individual shareholders holding securities in demat mode are allowed to vote through their demat account maintained with Depositories and Depository

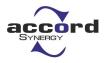

Participants. Shareholders are required to update their mobile number and email ID correctly in their demat account in order to access e-Voting facility.

#### **GENERAL INSTRUCTIONS :**

- a. The e-voting period commences on Tuesday, 26<sup>th</sup>September, 2023 (09:00 a.m. IST) and ends on Thursday, 28<sup>th</sup>September, 2023 (5:00 p.m. IST). During this period, shareholders of the Company holding shares either in physical form or in dematerialized form, as on the cut-off date of 21<sup>st</sup>September, 2023, may cast their vote electronically. The e-voting module shall also be disabled by NSDL for voting thereafter but will again open up during the AGM. Once, the vote on a resolution is cast by the shareholder, the shareholder shall not be allowed to change it subsequently.
- b. Mrs. JankiBhrambhatt, Practicing Company Secretary (Membership No. ACS 49469), has been appointed as the Scrutinizer to scrutinize the e-voting process in a fair and transparent manner.
- c. The Scrutinizer shall, after the conclusion of voting at the General Meeting, unblock the votes cast through remote e-voting in the presence of at least two witnesses not in the employment of the Company and shall make not later than three days of the conclusion of the AGM a Consolidated Scrutinizer's Report of the total votes cast in favour or against and invalid votes if any. The results declared along with the Scrutinizer's report, will be posted on the website of the Company <u>www.accordsynergy.com</u> and on the website of NSDL immediately after the declaration of the result by the Chairman or any person authorised by him and communicated to the Stock Exchanges.
- d. Institutional shareholders (i.e. other than individuals, HUF, NRI etc.) are required to send scanned copy (PDF/ JPG Format) of the relevant Board Resolution/ Authority letter etc. with attested specimen signature of the duly authorized signatory(ies) who are authorized to vote, to the Scrutinizer by e-mail to <u>csjbrahmbhatt@gmail.com</u>with a copy marked to <u>evoting@nsdl.co.in</u>.
- e. It is strongly recommended not to share your password with any other person and take utmost care to keep your password confidential. Login to the e-voting website will be disabled upon five unsuccessful attempts to key in the correct password. In such an event, you will need to go through the "Forgot User Details/Password?" or "Physical User Reset Password?" option available on www.evoting.nsdl.com to reset the password.
- f. In case of any queries, you may refer the Frequently Asked Questions (FAQs) for Shareholders and e-voting user manual for Shareholders available at the download section of <u>www.evoting.nsdl.com</u> or call on toll free no.: 1800-222-990 or send a request at evoting@nsdl.co.in

# THE INSTRUCTIONS FOR MEMBERS FOR e-VOTING ON THE DAY OF THE AGM ARE AS UNDER:-

- 1. The procedure for e-Voting on the day of the AGM is same as the instructions mentioned above for remote e-voting.
- 2. Only those Members/ shareholders, who will be present in the AGM through VC/OAVM facility and have not casted their vote on the Resolutions through remote e-Voting and are

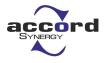

otherwise not barred from doing so, shall be eligible to vote through e-Voting system during the AGM.

- 3. Members who have voted through Remote e-Voting will be eligible to attend the AGM. However, they will not be eligible to vote at the AGM.
- 4. The details of the person who may be contacted for any grievances connected with the facility for e-Voting on the day of the AGM shall be the same person mentioned for Remote e-voting.

# INSTRUCTIONS FOR MEMBERS FOR ATTENDING THE AGM THROUGH VC/OAVM ARE AS UNDER:

- 1. Member will be provided with a facility to attend the AGM through VC/OAVM through the NSDL e-Voting system. Members may access by following the steps mentioned above for Access to NSDL e-Voting system. After successful login, you can see link of "VC/OAVM link" placed under "Join General meeting" menu against company name. You are requested to click on VC/OAVM link placed under Join General Meeting menu. The link for VC/OAVM will be available in Shareholder/Member login where the EVEN of Company will be displayed. Please note that the members who do not have the User ID and Password for e-Voting or have forgotten the User ID and Password may retrieve the same by following the remote e-Voting instructions mentioned in the notice to avoid last minute rush.
- 2. Members are encouraged to join the Meeting through Laptops for better experience.
- 3. Further Members will be required to allow Camera and use Internet with a good speed to avoid any disturbance during the meeting.
- 4. Please note that Participants Connecting from Mobile Devices or Tablets or through Laptop connecting via Mobile Hotspot may experience Audio/Video loss due to Fluctuation in their respective network. It is therefore recommended to use Stable Wi-Fi or LAN Connection to mitigate any kind of aforesaid glitches.
- 5. Shareholders who would like to express their views/ask questions during the meeting may register themselves as a speaker and may send their request mentioning their name, demat account number/folio number, email id, mobile number at cs@accordsynergy.com
- Shareholders who would like to express their views/have questions may send their questions in advance mentioning their name demat account number/folio number, email id, mobile number at cs@accordsynergy.com. The same will be replied by the company suitably.
- 7. Those shareholders who have registered themselves as a speaker will only be allowed to express their views/ask questions during the meeting. Members will have the option to post their comments / queries on Chat and we will be making arrangements to carry your messages.

#### For and on behalf of the Board

Place: Vadodara Date: 28<sup>th</sup>August, 2023

Sd/-Kirti Bhavesh Chauhan Company Secretary

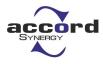

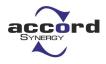

### Annexure: Details of Directors seeking re-appointment at the Forthcoming Annual General Meeting

(Pursuant to Regulation 36(3) of the SEBI (Listing Obligations And Disclosure Requirements) Regulations, 2015)

| Name of Director               | AsdullakhanAlfkahanPathan                                |
|--------------------------------|----------------------------------------------------------|
| Date of Birth                  | 01/05/1940                                               |
| Date of Appointment            | 13/05/2015                                               |
| Expertise in Specific          | Management, Administration and Electrical Engineering    |
| Functional Area                |                                                          |
| Qualifications                 | more than 15 years of experience in the telecom industry |
| Directorship in other public   | Nil                                                      |
| limited companies              |                                                          |
| Other positions                | Nil                                                      |
| Membership of committees in    | Nil                                                      |
| other public limited companies |                                                          |
| Inter relationship             | Promoter                                                 |
| Shares held in the company     | 0                                                        |